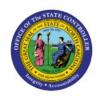

# CREATE RECEIPT ACCOUNTING DISTRIBUTIONS

INV

**QUICK REFERENCE GUIDE INV-29** 

### **Purpose**

The purpose of this Quick Reference Guide (**QRG**) is to provide a step-by-step explanation on how to Create Receipt Accounting Distributions in the North Carolina Financial System (**NCFS**).

### **Introduction and Overview**

This QRG covers the explanation on how to create receipt accounting distributions in NCFS.

### **Create Receipt Accounting Distributions**

To create receipt accounting distributions in NCFS, please follow the steps below:

- 1. Log in to the NCFS portal with your credentials to access the system.
- 2. On the **Home** page, under the **Tools** tab click the **Scheduled Processes** app.

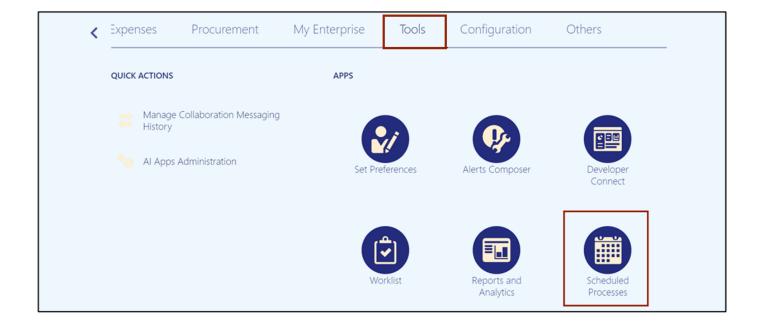

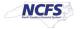

3. On the **Overview** page, click the **Schedule New Process** button.

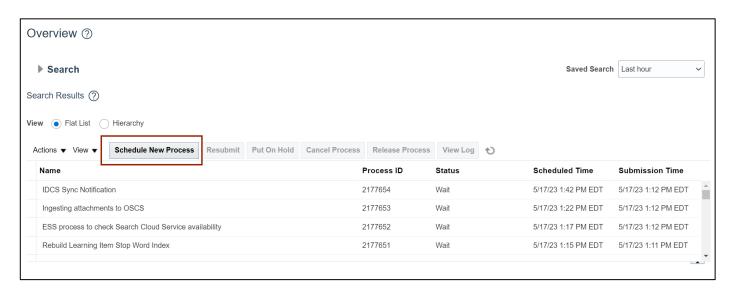

4. Select the appropriate option from the *Name* drop-down [□]choice list.

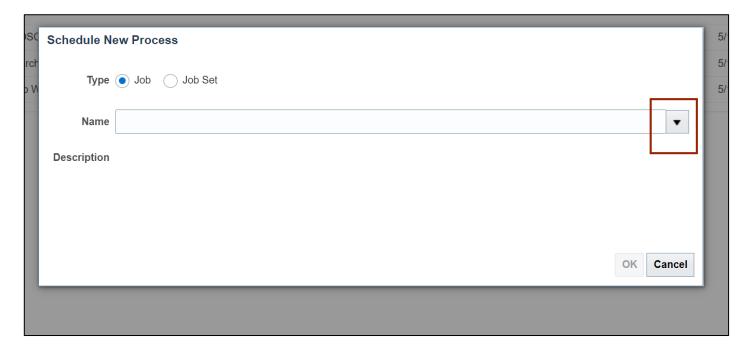

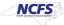

5. Click the Search link.

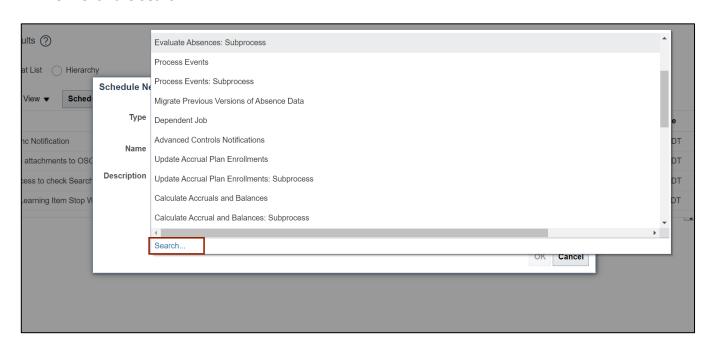

6. In the *Name* field, enter **Create Receipt Accounting** and click the **Search** button.

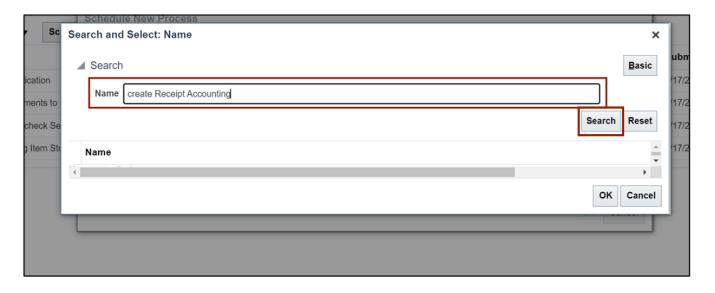

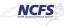

7. Click the appropriate Name.

In this example, we choose **Create Receipt Accounting Distributions**. Click the **OK** button.

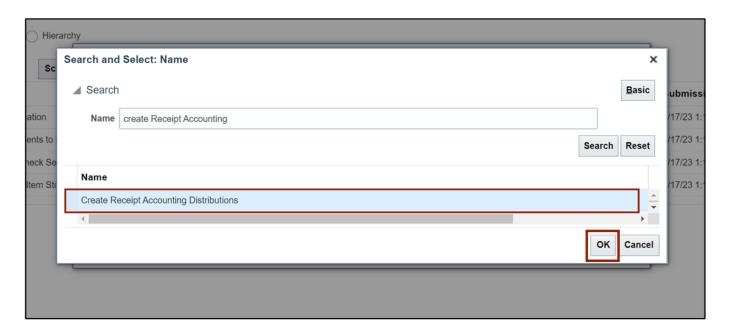

8. The *Name* drop-down choice list will now be filled. Click the **OK** button.

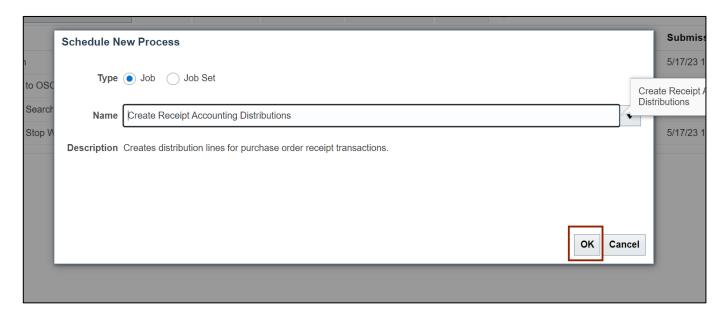

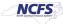

9. Under the *Basic Options* section, enter the required **Parameters** and click the **Submit** button.

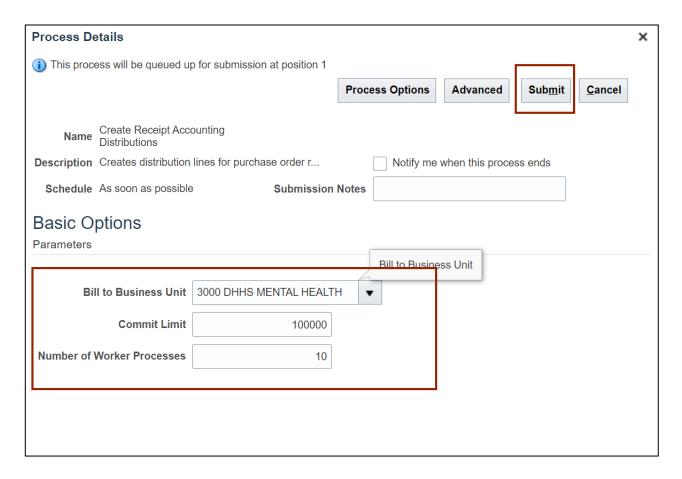

10. A Confirmation pop-up appears. Click the **OK** button.

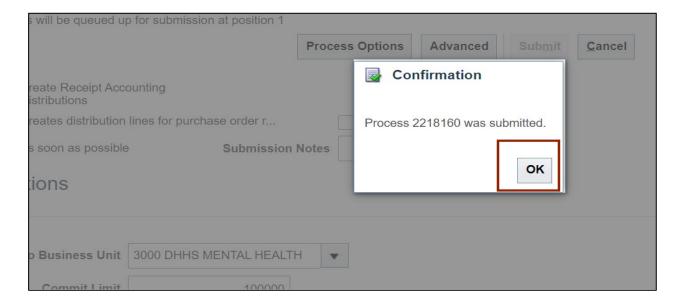

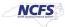

# Wrap-Up

Create receipt accounting distributions using the steps above in NCFS.

## **Additional Resources**

### **Virtual Instructor-Led Training (vILT)**

• INV 102: Inventory Cost Accounting (ILT)